## **Oppkobling av Mac mot ASP Exchange server via HTTPS:**

1. Gå til **Innstillinger -> Internett kontoer> Microsoft Exchange> Legg til konto(plusstegnet).**

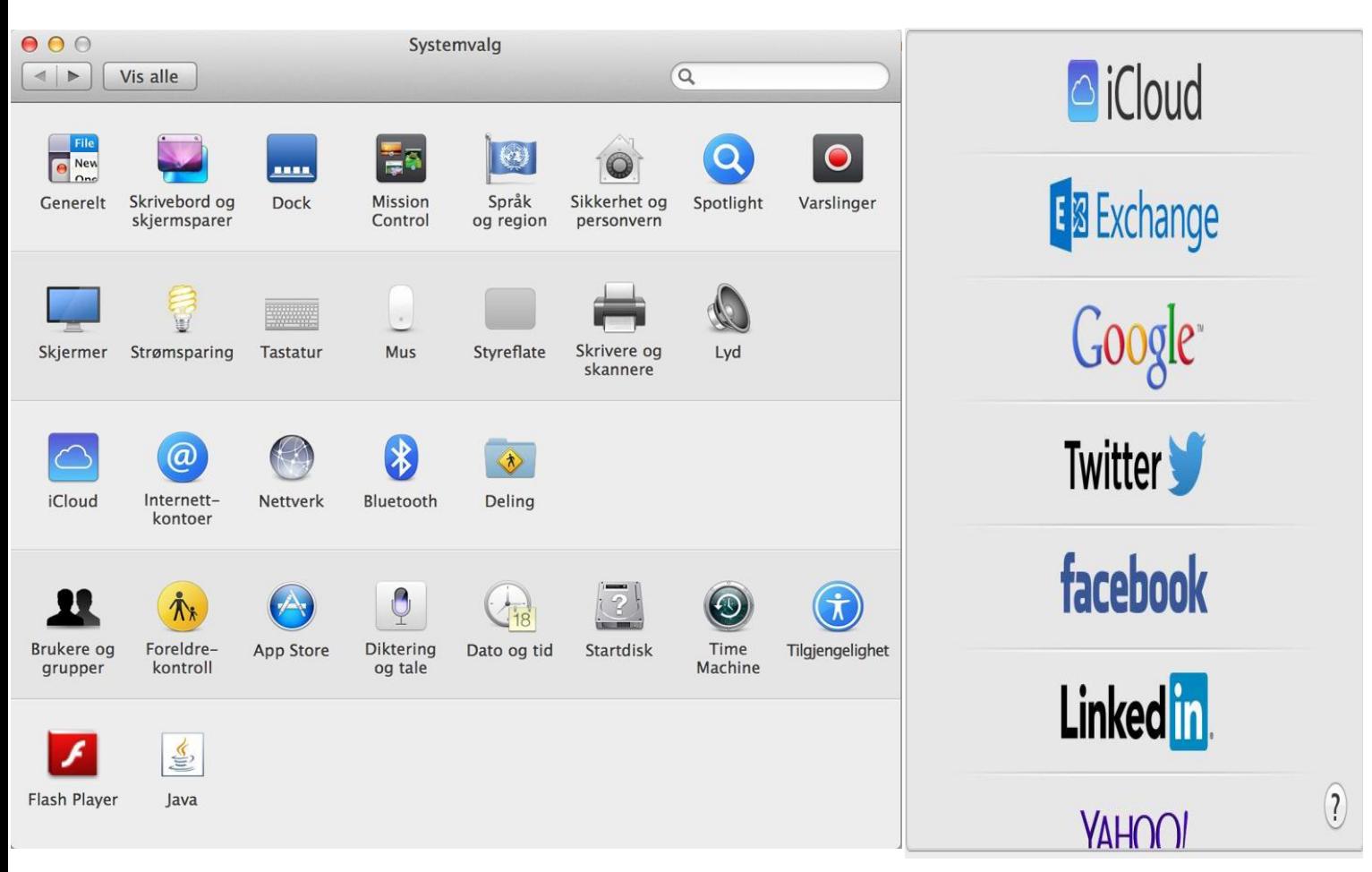

Skriv inn informasjon i feltene nedenfor Navn: Min E-post: [min@epost.no](mailto:min@epost.no) Passord: \*\*\*\*

Og trykk **Fortsett**

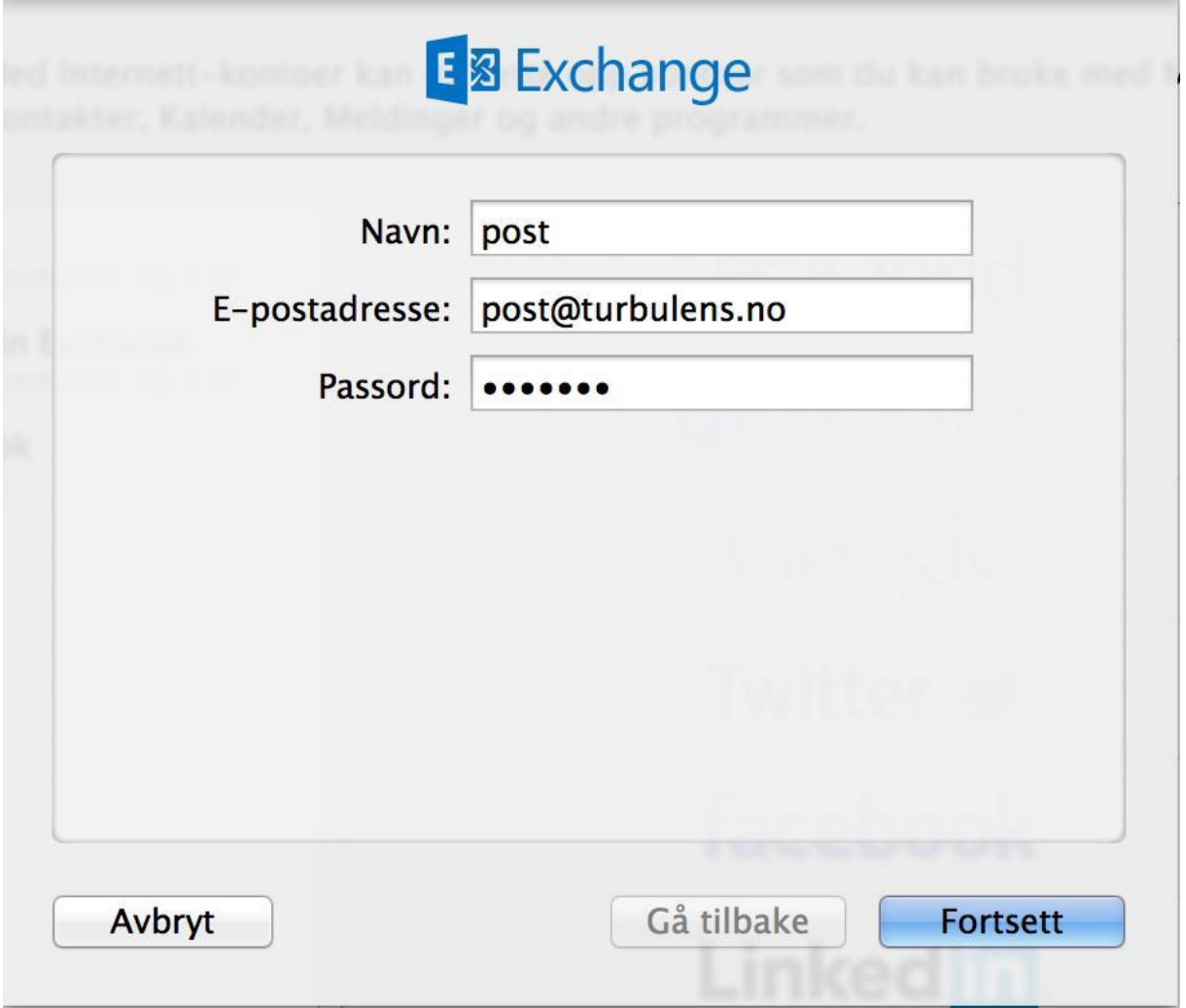

2. IOS-enheten vil nå prøve å finne din Exchange-tjener. Du må du skrive inn Exchange-serverens komplette adresse i **Tjeneradresse**-feltet.

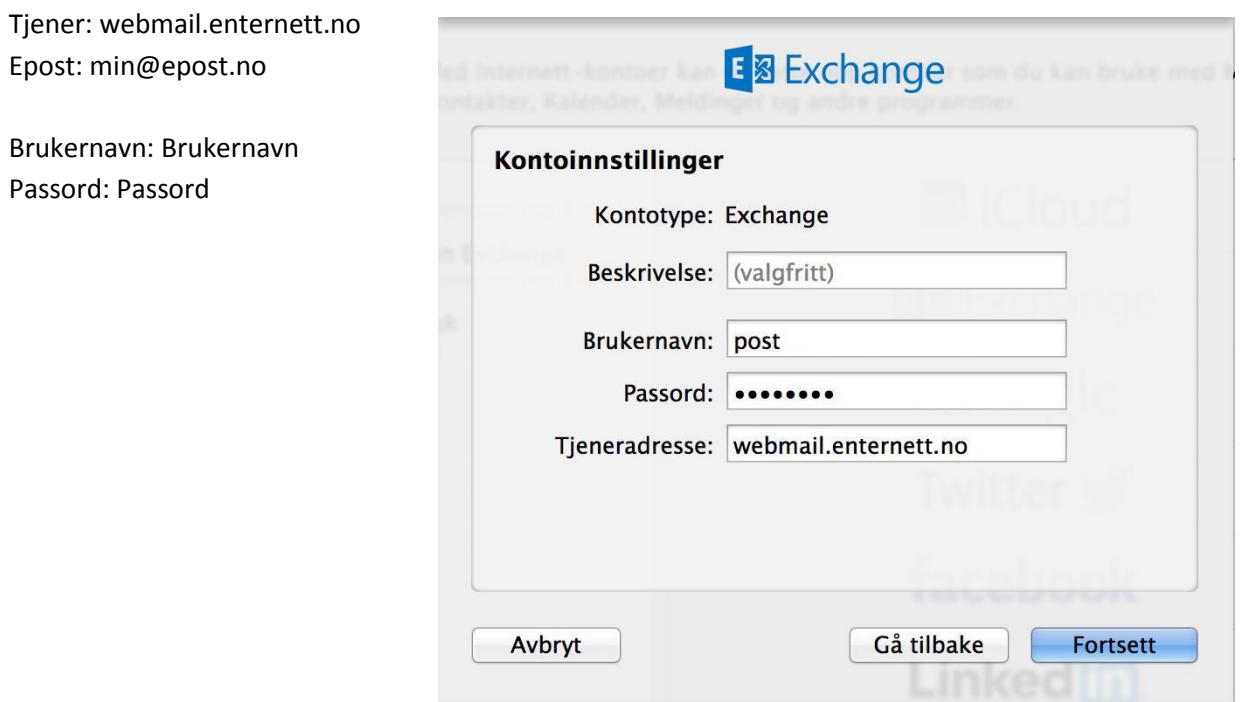

3. Velg hvilket innhold du vil synkronisere: Mail, kontakter, kalender, notater eller påminnelser. Trykk på **Ferdig** når du er ferdig.

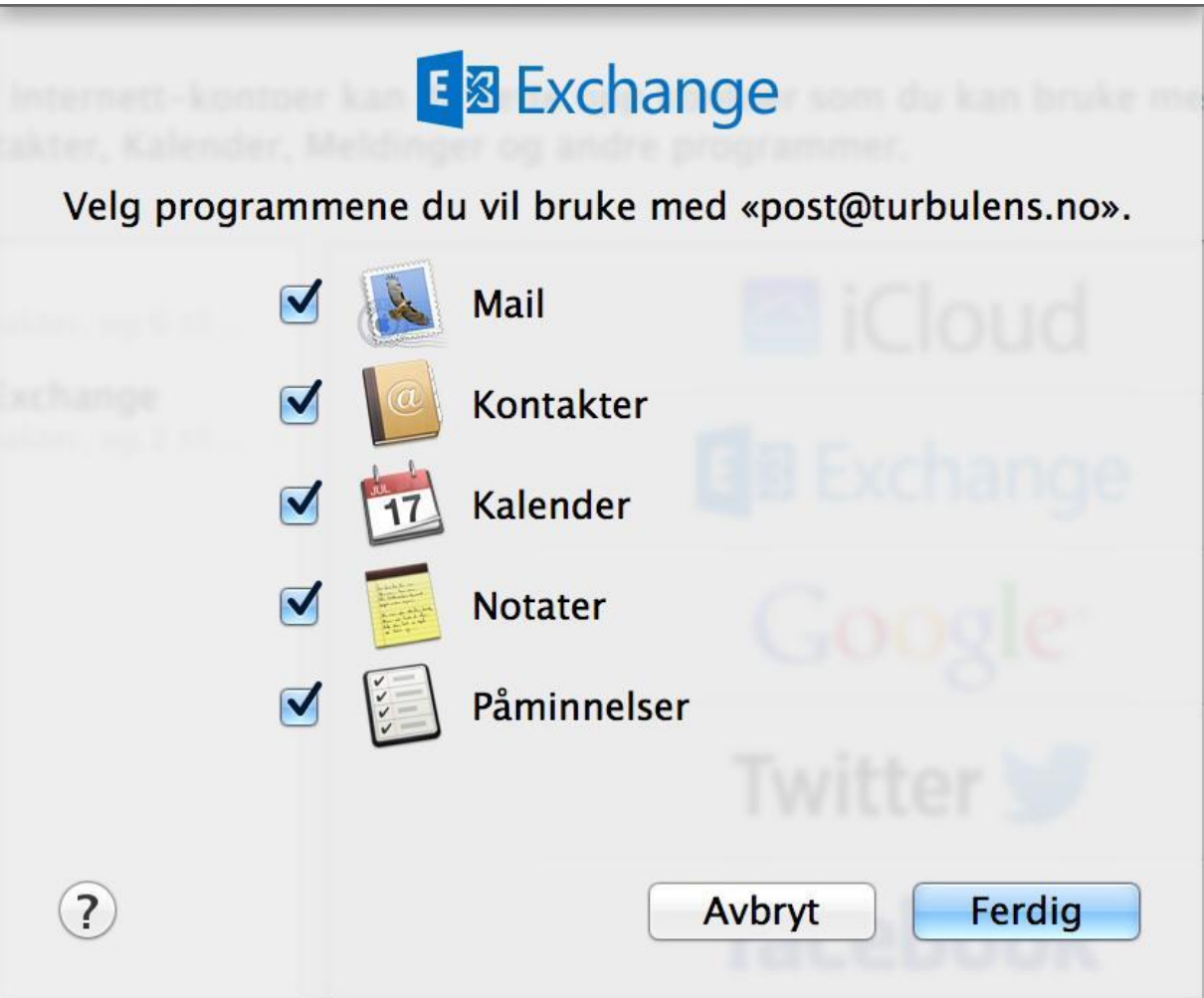

**Merk:** Hvis du skal endre Exchange-innstillingene, trykker du på **Innstillinger >Internett kontoer** og velger Exchange kontoen.